# Accounts Payable Direct Deposit for Students

Accounts Payable (AP) direct deposit allows students to receive AP payments, including certain stipends, awards, and reimbursements, via electronic transfer. Direct deposits are credited to your bank account within two business days of being paid. This is faster than payments by check, which require time for printing and mailing and then must be deposited or cashed at the bank.

**NOTE:** Enrolling in AP direct deposit is a different process from both registering with BankMobile for student refunds and enrolling in payroll direct deposit. <u>Choosing to enroll in AP direct deposit will not affect how you receive either</u> <u>student refunds or payroll payments</u>.

## **Direct Deposit Enrollment Instructions**

1. Login to Flashline and search for My Student Account and then click on the top search result.

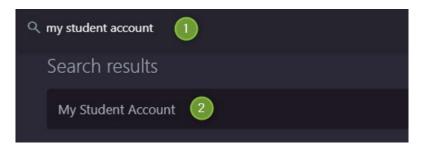

2. Click on the Student and Financial Account tab.

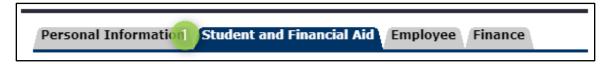

3. Click Student Account.

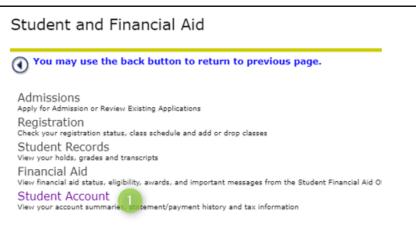

4. Click Accounts Payable Direct Deposit.

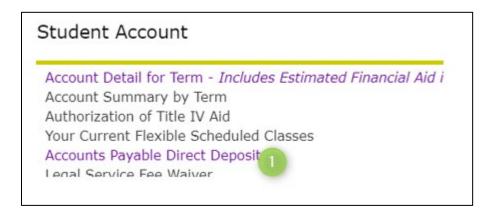

### !!! IMPORTANT !!!

\*\*\*\*\*

If, when you click on Accounts Payable Direct Deposit (above), you are given a message that looks like the image below, refer to the **Personal Email Address Instructions** on page 3. Otherwise, continue with Step 5, below.

| To update your direct deposit account(s) you must have a personal email account on record.<br>You do NOT currently have a personal email account on record. Please add your personal email<br>at the link below, to proceed. |  |  |  |
|----------------------------------------------------------------------------------------------------|--|--|--|
| Add Personal Email Address                                                                                                    |  |  |  |

5. Enter your banking information and click Save. You are now enrolled in AP direct deposit. Be sure to update your banking information whenever you change banks or bank accounts. Remember, this direct deposit information will only be used for Accounts Payable transactions and will not affect Payroll or student refund transactions.

\*\*\*\*\*\*

| You must inactivate an e                                                               | existing account by click | king on the Bank Name bef | ore a new accoun | t can be allocated.    |
|----------------------------------------------------------------------------------------|---------------------------|---------------------------|------------------|------------------------|
| 🛊 - indicates a required f                                                             | field.                    |                           |                  |                        |
| Allocation:                                                                            |                           |                           |                  |                        |
| Bank Name Rout                                                                         | ina Number Accour         | nt Number Account Ty      | pe Priority Am   | ount or Percent Status |
| Chase (Bank One                                                                        |                           | checking                  | 1 🗸              | 100.00% Active         |
|                                                                                        |                           |                           |                  |                        |
|                                                                                        |                           |                           |                  |                        |
| Add Allocation:                                                                        |                           |                           |                  |                        |
| Add Allocation:<br>Bank Routing Number                                                 | : .                       |                           |                  |                        |
| Bank Routing Number                                                                    | *                         |                           |                  |                        |
| Bank Routing Number<br>Account Number:*                                                | Saving V                  | 1                         |                  |                        |
| Add Allocation:<br>Bank Routing Number<br>Account Number:<br>Account Type:<br>Percent: |                           | Percent V                 |                  |                        |
| Bank Routing Number<br>Account Number:<br>Account Type:                                | Saving 🗸                  | Percent V                 |                  |                        |

#### **Direct Deposit Inactivation Instructions**

1. Click on the bank name

| Allocation:   |                |                |              |                 |              |        |
|---------------|----------------|----------------|--------------|-----------------|--------------|--------|
| Bank Name🗸    | Routing Number | Account Number | Account Type | Priority Amount | t or Percent | Status |
| Chase (Bank O | ne)            |                | Checking     | 1 🗸             | 100.00%      | Active |

2. Click on the Inactivate box and then click Save.

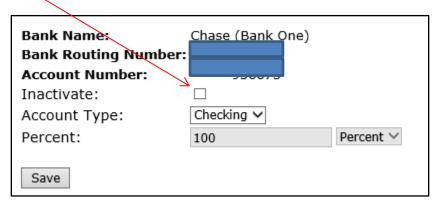

3. Your direct deposit for Accounts Payable is now inactive. Please note that this inactivation of direct deposit will only affect Accounts Payable transactions and will not affect Payroll or student refund transactions.

#### **Personal Email Address Instructions**

For security and fraud prevention purposes, individuals who enroll in direct deposit must have a secondary/personal email address on file with the university. If you receive the notification shown on page 2 in the **!!! IMPORTANT !!!** section, follow the instructions below to register your email address within Flashline.

1. Click on the Add Personal Email Address button.

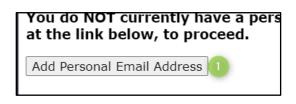

2. Choose Personal from the dropdown list and click Submit.

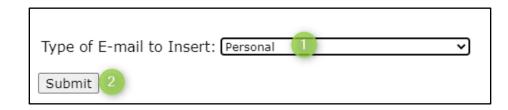

3. Enter your secondary/personal email address and click Submit.

| Personal                        |            |
|---------------------------------|------------|
| E-mail:                         | @gmail.com |
| Comment:                        |            |
| Delete this address:            |            |
| Make this your Preferred addres | s: 🗆       |
| Preferred not specified         |            |

4. You can now resume your direct deposit enrollment, using the instructions that begin on page 1.